# **E-lomake**

- [Käyttötarkoitus](#page-0-0)
- [Verkko-osoite](#page-0-1)
- [Käyttöoikeudet](#page-0-2)
- [Oppaat](#page-0-3)
- [Neuvonta ja tuki:](#page-0-4)
- [Usein kysytyt kysymykset](#page-0-5)
	- <sup>o</sup> [Mistä löydän E-lomakkeen ohjeet?](#page-0-6)
	- [Mistä saan neuvontaa ja tukea E-lomakkeen käyttöön ja ongelmiin.](#page-0-7)
	- [Miksi en pysty muokkaamaan lomakettani lomake-editorilla?](#page-1-0)
	- <sup>o</sup> [Kenellä on oikeus luoda lomakkeita?](#page-1-1)
	- [Miksi en löydä lomakkeeni käyttöoikeuksiin liittyviin osioihin henkilöitä?](#page-1-2)
	- <sup>o</sup> [Miten lisään oikeellisuuden tarkistuksia tekstikenttiin \(esim. henkilötunnus\)?](#page-1-3)
	- <sup>o</sup> [Miten saan vastaajalle lähtemään automaattisesti viestin ja muokattua viestin sisältöä?](#page-1-4)
	- <sup>o</sup> [Miksi lomakkeelleni vastattaessa ilmoittaa, että liite on pakollinen, vaikka liite on tallennettu?](#page-1-5)
	- [Miksi julkaisemani lomakkeen kentät eivät mukaudu eri kokoisille näytöille ja tekstit eivät mukaudu näkymään?](#page-1-6)
	- <sup>o</sup> [Mikä on liitteiden kokorajoitus?](#page-1-7)
	- [Mikä on liitteiden maksimimäärä Liitteet kentässä?](#page-1-8)
	- [Miksi liitteiden lisäyksessä tulee virheellisesti, ettei liitteitä olisi lisätty tai liite ei muuten tallennu?](#page-1-9)
	- [Voinko kopioida vanhan lomakkeen uuden lomakkeen pohjaksi?](#page-2-0)
	- [Mitä tulisi huomioida ennen lomakkeen julkaisua?](#page-2-1)
	- [Miten lisään arvoja käsittelyn vaiheisiin, kohtaan "Käsittelijä lomakkeen arvosta", käyttäessäni monitasoista hierarkkista pudotusvalikkoa?](#page-2-2)
	- [Saako e-lomakkeelle lisättyä tietosuojaselosteen ja suostumuksen annon?](#page-2-3)
	- <sup>o</sup> [Miten tehdään tarkenne pudotusvalikolle?](#page-2-4)
	- [Miksi vastaajat eivät pysty tallentamaan vastauksiaan?](#page-2-5)

#### [E-lomake ja tietosuoja](#page-3-0)

## <span id="page-0-0"></span>**Käyttötarkoitus**

E-lomake-ohjelmiston avulla teet kyselyitä, hallinnoit ilmoittautumisia ja organisoit sähköistä rekrytointia joustavasti, tietoturvallisesti ja helppokäyttöisesti. Ohjelmassa on toiminnot vastausten lajitteluun ja käsittelyyn, ja voit selata tietoja Elomakkeen sisällä tai siirtää ne taulukkolaskenta- ja tilastoohjelmistoihin.

E-lomake on myös sähköisen asioinnin alusta. Tallennusten käsittelylle voidaan luoda tarkistus- ja hyväksymisvaiheita, joiden kautta lomakkeelle tulleita vastauksia on mahdollista kierrättää organisaation sisällä käsittelijöiden ja vaiheiden välillä.

## <span id="page-0-1"></span>**Verkko-osoite**

<http://elomake.metropolia.fi/>

## <span id="page-0-2"></span>**Käyttöoikeudet**

Metropolian henkilökunnalla on oikeudet E-lomake-järjestelmään ja kirjautuminen tapahtuu Metropolia tunnuksella/salasanalla.

**HUOM!** Jotta voit antaa käyttöoikeuksia toiselle henkilölle, pitää valittavan henkilön olla kirjautunut kerran E-lomakkeelle, koska kirjautumisen yhteydessä käyttäjä luodaan E-lomakkeen käyttäjäksi.

E-lomake on myös Metropolian opiskelijoiden käytössä:

- käyttö sallittua vapaasti opintoihin liittyvissä tehtävissä

- kaupallinen käyttö ei ole sallittua

- jos kysely/kyselytutkimus kohdistuu Metropolian ulkopuolisille tahoille, kyselylomake tulee hyväksyttää ohjaavalla opettajalla, jonka yhteystiedot pitää liittää lomakkeelle näkyville.

## <span id="page-0-3"></span>**Oppaat**

#### [E-lomake 4 käyttöohjeet](https://elomake.metropolia.fi/ohje/fi/ohjeet.php)

## <span id="page-0-4"></span>**Neuvonta ja tuki:**

- Opiskelijoita ohjaa ja neuvoo ensisijaisesti lomakkeeseen liittyvän opinnon opettaja tai opinnäytetyössä opinnäytetyön ohjaaja.
- Metropoliassa opinnäytetyön ohjaaja ensisijaisesti vastaa myös opinnäytetyön tietosuoja-asioiden ohjauksesta.
- Henkilökunta voi pyytää E-lomakkeen käytön vertaistukea Metropolian Teamsin Digiklinikalla [11\\_Lisätietoa lomaketyökaluista kanavalla](https://teams.microsoft.com/l/channel/19%3af20ab96337784679b049f7b456bb2514%40thread.skype/11_Lis%25C3%25A4tietoa%2520lomakety%25C3%25B6kaluista?groupId=e1275530-78cc-41ea-9df9-724504c32ad8&tenantId=4d1a61d7-b6a5-4f64-8787-f074f87013ee).
- E-lomakkeen virhetilanteissa kaikki ottavat yhteyttä Helpdeskiin [helpdesk@metropolia.fi](mailto:helpdesk@metropolia.fi?subject=E-lomake) tai [https://hd.metropolia.fi.](https://hd.metropolia.fi)

### <span id="page-0-5"></span>**Usein kysytyt kysymykset**

#### <span id="page-0-7"></span><span id="page-0-6"></span>**Mistä löydän E-lomakkeen ohjeet?**

Ohjeistus löytyy E-lomakkeen ylävalikosta nimellä ohjeet. Linkki ohjeisiin suoraan: [ohjeet](https://elomake.metropolia.fi/ohje/fi/ohjeet.php)

#### **Mistä saan neuvontaa ja tukea E-lomakkeen käyttöön ja ongelmiin.**

- Opiskelijoita ohjaa ja neuvoo ensisijaisesti lomakkeeseen liittyvän opinnon opettaja tai opinnäytetyössä opinnäytetyön ohjaaja.
- Henkilökunta voi pyytää E-lomakkeen käytön vertaistukea Digiklinikalla [11\\_Lisätietoa lomaketyökaluista](https://teams.microsoft.com/l/channel/19%3af20ab96337784679b049f7b456bb2514%40thread.skype/11_Lis%25C3%25A4tietoa%2520lomakety%25C3%25B6kaluista?groupId=e1275530-78cc-41ea-9df9-724504c32ad8&tenantId=4d1a61d7-b6a5-4f64-8787-f074f87013ee) kanavalla.
- E-lomakkeen virhetilanteissa kaikki ottavat yhteyttä Helpdeskiin [helpdesk@metropolia.fi](mailto:helpdesk@metropolia.fi) tai [https://hd.metropolia.fi.](https://hd.metropolia.fi/)

#### <span id="page-1-0"></span>**Miksi en pysty muokkaamaan lomakettani lomake-editorilla?**

- Jos lomake on julkinen, kenttien ominaisuuksia ei voi muokata
- Jos lomakkeella on raportilla vastauksia, ominaisuuksia ei voi muokata, koska rikkoisi jo raportille tallennetun tiedon eheyden
- Poista julkisuus ja tyhjennä raportti. Jos raportti sisältää tallessa pidettävää tietoa, tulee se tallentaa raporttinäkymässä itselleen esim. Exceltaulukkoon.

#### <span id="page-1-1"></span>**Kenellä on oikeus luoda lomakkeita?**

- E-lomakkeelle ei tarvitse erillisiä oikeuksia, vaan kaikilla metropolialaisilla on automaattisesti oikeudet sinne tehdä lomakkeita (myös kumppani- ja ulkopuoliset tunnukset omaavilla on oikeus)
- Jos tarvitsee pääsyn jollekin toisen luomalle lomakkeelle, niin pitää pyytää kyseisen lomakkeen ylläpitäjää antamaan ne oikeudet.

#### <span id="page-1-2"></span>**Miksi en löydä lomakkeeni käyttöoikeuksiin liittyviin osioihin henkilöitä?**

- Käyttäjä luodaan E-lomakkeen käyttäjiin ensimmäisellä kirjautumiskerralla.
- Lomakkeilla käyttöoikeuksia annetaan "poimimalla" käyttäjä eri tasoisiin käyttöoikeuskenttiin.
- Jos ko. poimittava ei ole koskaan kirjautunut osoitteessa [http://elomake.metropolia.fi,](http://elomake.metropolia.fi/) niin käyttäjää ei löydy. Pyydä ko. henkilöä kirjautumaan Elomakkeelle.

#### <span id="page-1-3"></span>**Miten lisään oikeellisuuden tarkistuksia tekstikenttiin (esim. henkilötunnus)?**

- Jos tekstikentän vastauksen pitää olla määrämuotoinen, valitaan Tarkistus pudotusvalikosta haluttu tarkistustapa esim. henkilötunnus, kokonaisluku, numeroita, postinumero jne.
- Varsinkin henkilötunnuskenttään on valittava tämä tarkistus "Henkilötunnus" koska se estää henkilötunnuksen tulostumisen järjestelmästä lähteviin viesteihin. Henkilötunnus korvaantuu järjestelmän toimesta merkeillä \*\*\*.

#### <span id="page-1-4"></span>**Miten saan vastaajalle lähtemään automaattisesti viestin ja muokattua viestin sisältöä?**

Lomakkeen tulee sisältää pakollinen tekstikenttä, jonka Toiminnot kenttään valitaan "Sähköpostin vast.ott." ja tarkistukseksi "Sähköpostiosoite" (validoi että syötetty arvo on sähköpostiosoitteen muotoinen).

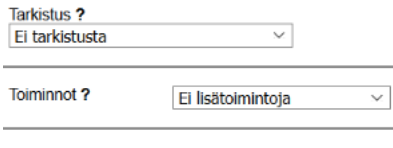

- Kenttä on pakollinen ?
- Oletuksena tämän asetuksen jälkeen vastaanottaja saa sähköpostiinsa koko lomakkeen kaikki vastaukset.
	- Viestin sisällön muokkaus, jolloin automaattinen oletusviesti korvataan halutulla viestillä
		- Siirry lomakkeen editorissa kohtaan Lomake >Palaute, kenttä "Sähköpostiviesti vastaajalle".
		- Voit kirjoittaa vapaata tekstiä ja Poimi vastaukset toiminnolla valita vastauskenttiä tekstin sisältöön.

#### <span id="page-1-5"></span>**Miksi lomakkeelleni vastattaessa ilmoittaa, että liite on pakollinen, vaikka liite on tallennettu?**

- Jos käytetään Liitteet kenttää lomakkeella, ei saa asettaa Tiedostot ja tallennus osiossa liitteiden lisäystä mahdolliseksi ja toisin päin.
- Vanha Tiedostot ja tallennus liitteen lisäämisosio on vanhan version toiminto ja jätetty vain vanhojen lomakkeiden vuoksi. Järjestelmän toimittaja kehittää toimintoa sellaiseksi, että tulevaisuudessa toinen vaihtoehto poistaa toisen vaihtoehdon käytöstä.

#### <span id="page-1-6"></span>**Miksi julkaisemani lomakkeen kentät eivät mukaudu eri kokoisille näytöille ja tekstit eivät mukaudu näkymään?**

Uusinta E-lomakkeen versiota varten on tehty täysin uusi tyyli. Tyylin voi vaihtaa lomake-editorissa Lomake -osiossa kohdasta Ulkoasu, jossa valitaan Tyyli alasvetovalikosta Metropolia 2020.

#### <span id="page-1-7"></span>**Mikä on liitteiden kokorajoitus?**

Kaikkien liitetiedostojen maksimikoko on 300 Mb

#### <span id="page-1-8"></span>**Mikä on liitteiden maksimimäärä Liitteet kentässä?**

Liitekentän määrärajoitus ">10" vas-skaalassa merkitsee sitä, ettei liitteiden maksimäärää ole rajoitettu.

#### <span id="page-1-9"></span>**Miksi liitteiden lisäyksessä tulee virheellisesti, ettei liitteitä olisi lisätty tai liite ei muuten tallennu?**

Joillakin E-lomakkeen lomakkeilla on todettu ongelmia vastaamisen yhteydessä liitteiden tallentamisen kanssa. Syyksi selvisi se, että on käytetty kahta liitteiden lisäykseen liittyvää tapaa yhtä aikaa.

- **E-lomakkeen 4-versiossa tuli Kentät osioon uusi kenttätyyppi "Liitetiedosto" ja se on tarkoitettu ensisijaiseksi ja ainoaksi liitteen keräämistavaksi nykyisessä versiossa**.
- 3-versiossa käytetty vanha tapa, eli "Tallennus ja tiedostot" osiossa asetettava liitteen lisäämismahdollisuus, on jätetty sinne, koska kolmosversiossa tehdyissä lomakkeissa on vielä sitä käytössä.
- Em. kahden tavan ristikkäisvaikutus on jäänyt toimittajalta uutta toimintoa lisätessä huomioimatta ja se aiheuttaa ongelmia.
- Jos lomakkeella on liitteentallennusongelmia, kannattaa tarkistaa onko asettanut nuo molemmat tavat käyttöön. Jos on, niin pitää muuttaa lomake käyttämään vain "Liitetiedosto" kenttää ja ottaa vanha liitteen keräystapa pois päältä. Tämä onnistuu myös julkisella lomakkeella.
- Toimittaja on lisännyt kehityslistalleen toiminnon, joka estäisi vanhan tavan aktivoimisen, mikäli uusi liitekenttä on käytössä. Mutta tämä ei siis ole vielä tuotantoversiossamme.

#### <span id="page-2-0"></span>**Voinko kopioida vanhan lomakkeen uuden lomakkeen pohjaksi?**

Jos lomake on tehty versiovaihdon jälkeen (kesäkuu 2020), lomakkeen voi huoletta kopioida. Sitä vanhempien eli vanhassa versiossa tehtyjen lomakkeiden kopiointi ei ole suositeltavaa. Jos kuitenkin kopioit vanhemman lomakkeen, muista testata tarkasti sen toimivuus.

#### <span id="page-2-1"></span>**Mitä tulisi huomioida ennen lomakkeen julkaisua?**

- Selvitä ja hoida [gdpr ja tietosuoja-asiat](https://oma.metropolia.fi/gdpr-ja-tietosuoja). Opinnäytetöihin liittyvä ohjeistus: [opinnaytetyö ja tietosuoja-asiat](https://oma.metropolia.fi/gdpr-ja-tietosuoja/opinnaytetyo-ja-tietosuoja-asiat). Lisätietoja [tietosuojavastaava@metropol](mailto:tietosuojavastaava@metropolia.fi) [ia.fi](mailto:tietosuojavastaava@metropolia.fi)
	- Testaa aina uuden lomakkeesi toiminta ennen julkaisua
		- $\circ$  julkaise lomake
			- tarkista, että vastaaminen lomakkeeseen toimii oikein
			- o tarkista raportilta vastauksesi tallentuminen
			- o poista raportilta vastauksesi
			- poista julkisuus (tärkeä, ettei testauksen vuoksi raportin vastaus id:t ala testausvastausten jäljiltä esim. kakkosesta)
			- julkaise oikeana ajankohtana uudelleen tai ajasta julkisuus heti

#### <span id="page-2-2"></span>**Miten lisään arvoja käsittelyn vaiheisiin, kohtaan "Käsittelijä lomakkeen arvosta", käyttäessäni monitasoista hierarkkista pudotusvalikkoa?**

- Jos käytössäsi on monitasoinen hierarkkinen pudotusvalikko, tulee käsittelyn vaiheissa huomioida hierarkkisen valikon arvojen merkitseminen, jos käsittelijä valitaan ko. kentän arvosta. Esim. kaksitasoisessaa merkitsemistapa arvolle on "Taso1;Taso2".
- Tähän liittyvä ohjeteksti tullaan lisäämään E-lomakkeen ohjeisiin järjestelmätoimittajan toimesta.

#### <span id="page-2-3"></span>**Saako e-lomakkeelle lisättyä tietosuojaselosteen ja suostumuksen annon?**

- Lomake-editorissa on osiossa Lomake > Tietosuojaseloste, jonka täyttämisen jälkeen valitaan tietosuojaselosteen editorin alaosasta valintaruutu " Valmis julkaistavaksi", jolloin linkki tietosuojaselosteeseen ilmestyy Johdantotekstin alle.
- Kaikissa vastauslomakkeissa on linkit saavutettavuusselosteeseen, sekä [www.metropolia.fi](http://www.metropolia.fi) sijaitsevalle Metropolian tietosuojaselosteet sivulle.

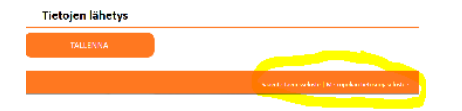

Suostumuksen anto valintaruutu tulee itse tehdä ja sijoittaa esim. ensimmäiseksi kentäksi. Valitaan valintaruutukenttä ja lisätään haluttu teksti suostumuksen antoon ja tallennetaan.

#### <span id="page-2-4"></span>**Miten tehdään tarkenne pudotusvalikolle?**

- Tee ensin pudotusvalikko, jossa kaikki valittavat arvot ja lisää viimeiseksi valinnaksi esim. "Muu, mikä?"
- Lisää sitten kenttäryhmään normaali tekstikenttä ja anna sille nimeksi esim. "Tarkenne"
- $\bullet$ Siirry takaisin pudotusvalikon asetuksiin ja valitse tarkenne käytettäväksi valintaruutuvalinnalla (kuvassa), jolloin esiin tulee Tekstikenttä tarkennukselle:
- Valitse valikosta tätä varten tekemäsi "Tarkenne" tekstikenttä
- Älä koskaan käytä samaa tekstikenttää usean valikon tai muun toiminnon tarkenteena! Kannattaa nimetä tarkenne tekstikenttä tarkoituksensa mukaisesti, jos useita tarkennekenttiä samassa lomakkeessa.

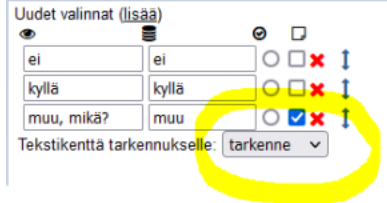

#### <span id="page-2-5"></span>**Miksi vastaajat eivät pysty tallentamaan vastauksiaan?**

- Testaa aina lomakkeesi. Jos olet testaamassa lomaketta ylläpitäjänä ennen julkaisua, kannattaa kirjautua ulos tai testata toisella selaimella.
- Yleisin syy tallennuksen epäonnistumiseen on lomakkeen kenttien asetusvirheet, jotka huomataan vasta julkaisun jälkeen.
- Tarkista kaikkien kenttien toiminta.
- Varsinkin valintaruuturyhmäkentän tarkenne on tuottanut tallennuksessa ilmoituksia, että Tallennus on jo käynnissä, mutta tallennusta ei koskaan viedä loppuun. Varmista, ettet käytä kahdessa eri valintaruutukentässä samaa tarkennetekstikenttää. Tarkennetta käytetään esim. valintaruuturyhmävalinnossa "Joku muu" - "Mikä" tyyppisissä valinnoissa.

## <span id="page-3-0"></span>E-lomake ja tietosuoja

E-lomake on suomalaisen, korkeakoulusektorin tarpeisiin erikoistuneen palveluntarjoajan/järjestelmäntoimittajan Eduix Oy:n lomake- ja asiointijärjestelmä. Kyseinen E-lomake toimii Metropolia Ammattikorkeakoulun omalla palvelimella. Metropolia Ammattikorkeakoulun ja Eduix Oy:n välillä on laadittu GDPR:n 2 8 artiklan mukainen henkilötietojen käsittelysopimus.

Yleinen kuvaus teknisistä ja organisatorisista turvatoimista, joilla rekisteröityjen henkilötietoja ja rekistereitä Metropoliassa pyritään suojaamaan:

- Rekisterinpitäjän (Metropolian) ja järjestelmätoimittajien kanssa on sovittu rekisterin suojauksesta. Tarpeen vaatiessa vastuut on asianmukaisissa sopimuksissa riittävällä tarkkuudella kuvattu.
- $\bullet$ Rekisterinpitäjän (Metropolian) työntekijät ja muut henkilöt ovat sitoutuneet noudattamaan vaitiolovelvollisuutta ja pitämään salassa henkilötietojen käsittelyn yhteydessä saamansa tiedot.
- Järjestelmätoimittajat (henkilötietojen käsittelijät, jotka toimivat Metropolia-rekisterinpitäjän lukuun) hoitavat rekisterin ja siihen liittyvien tietojen säilytyksen hyvän tietojenkäsittelytavan mukaisesti ja noudattavat ehdotonta vaitiolo- ja salassapitovelvollisuutta.
- Rekisterinpitäjän (Metropolian) henkilörekisterin tietoturvallisuus sekä henkilötietojen luottamuksellisuus varmistetaan tarkoituksenmukaisin teknisin ja hallinnollisin toimenpitein hyvän tietojenkäsittelytavan mukaisesti.
- Rekisterinpitäjä (Metropolia) on rajannut käyttöoikeudet ja -valtuudet tietojärjestelmiin, työvälineisiin ja muihin tallennusalustoihin siten, että tietoja pääsevät tarkastelemaan ja käsittelemään ainoastaan työtehtäviensä tai muun toimenkuvansa vuoksi niiden käsittelyn kannalta tarpeelliset henkilöt.
- Henkilötietoja sisältävän järjestelmän käyttöön ovat oikeutettuja vain ne työntekijät, joilla työnsä ja/tai muun toimenkuvansa puolesta on oikeus käsitellä henkilötietoja. Työntekijät saavat tehtäviin nähden asianmukaisen koulutuksen.
- Jokainen työvälineen/järjestelmän käyttäjä tunnistautuu järjestelmään henkilökohtaisilla tunnuksillaan, jotka annetaan käyttöoikeuden myöntämisen yhteydessä. Käyttöoikeus päättyy henkilön siirtyessä pois niistä tehtävistä, joita varten käyttöoikeus on hänelle Metropoliassa myönnetty.
- Tiedot kerätään tietokantoihin, jotka ovat suojattu loogisesti ja fyysisesti.
- Tietokannat ja niiden varmuuskopiot sijaitsevat lukituissa tiloissa ja tietoihin pääsevät käsiksi vain tietyt ennalta nimetyt henkilöt.

Jokainen E-lomakkeella lomakkeen julkaiseva henkilö, on itse vastuussa siitä, että huomioi tietosuojaan- ja turvaan liittyvät asiat siten, kuin laki ja säädökset asettavat. Ohjeistusta löytyy OMAsta [gdpr ja tietosuoja-asiat](https://oma.metropolia.fi/gdpr-ja-tietosuoja), sekä opinnäytetöihin liittyvä ohjeistus [opinnaytetyö ja tietosuoja-asiat.](https://oma.metropolia.fi/gdpr-ja-tietosuoja/opinnaytetyo-ja-tietosuoja-asiat) Lisä[ti](mailto:tietosuojavastaava@metropolia.fi)etoja ti [etosuojavastaava@metropolia.fi](mailto:tietosuojavastaava@metropolia.fi)